# **OWA for iPhone** ユーザーマニュアル

1. App Store から「OWA for iPhone」を検索しダウンロードします。 ※無料です。販売元はMicrosoft Corporationです。間違って他のアプリをダウンロードしないようご注意ください。 ※OWA for iPhone を利用するにはあらかじめパソコンなどのブラウザからサインインして、パスワード変更等の初期設定を行ってください。(OWA のマニュアル参照)

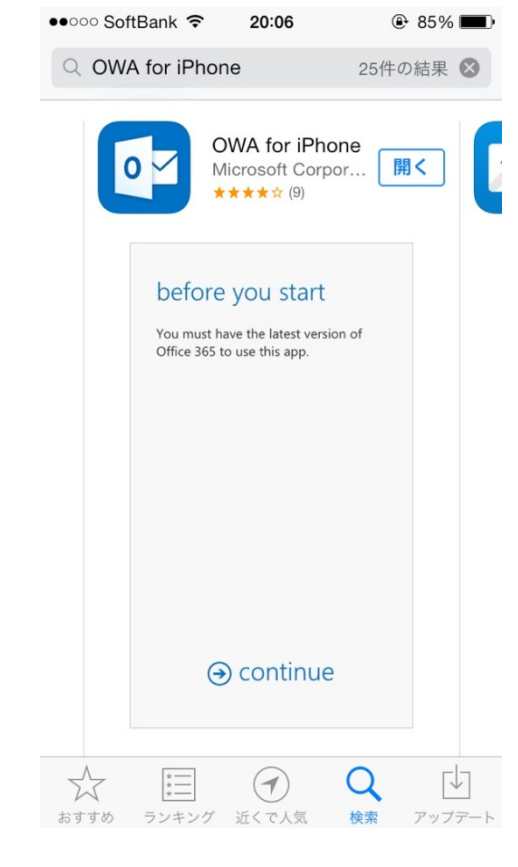

## **2.** サインイン(その**1**)

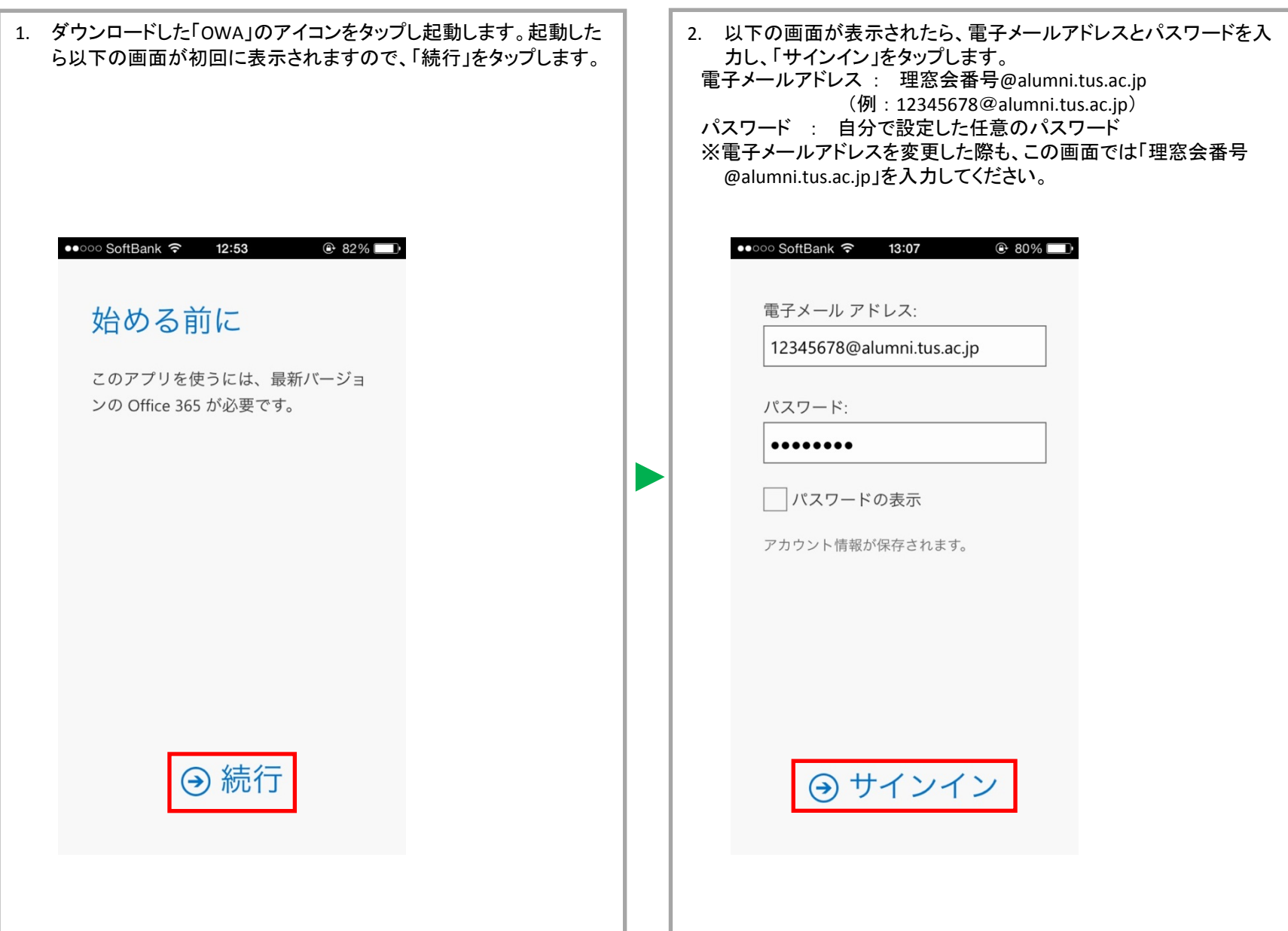

## **2.** サインイン(その**2**)

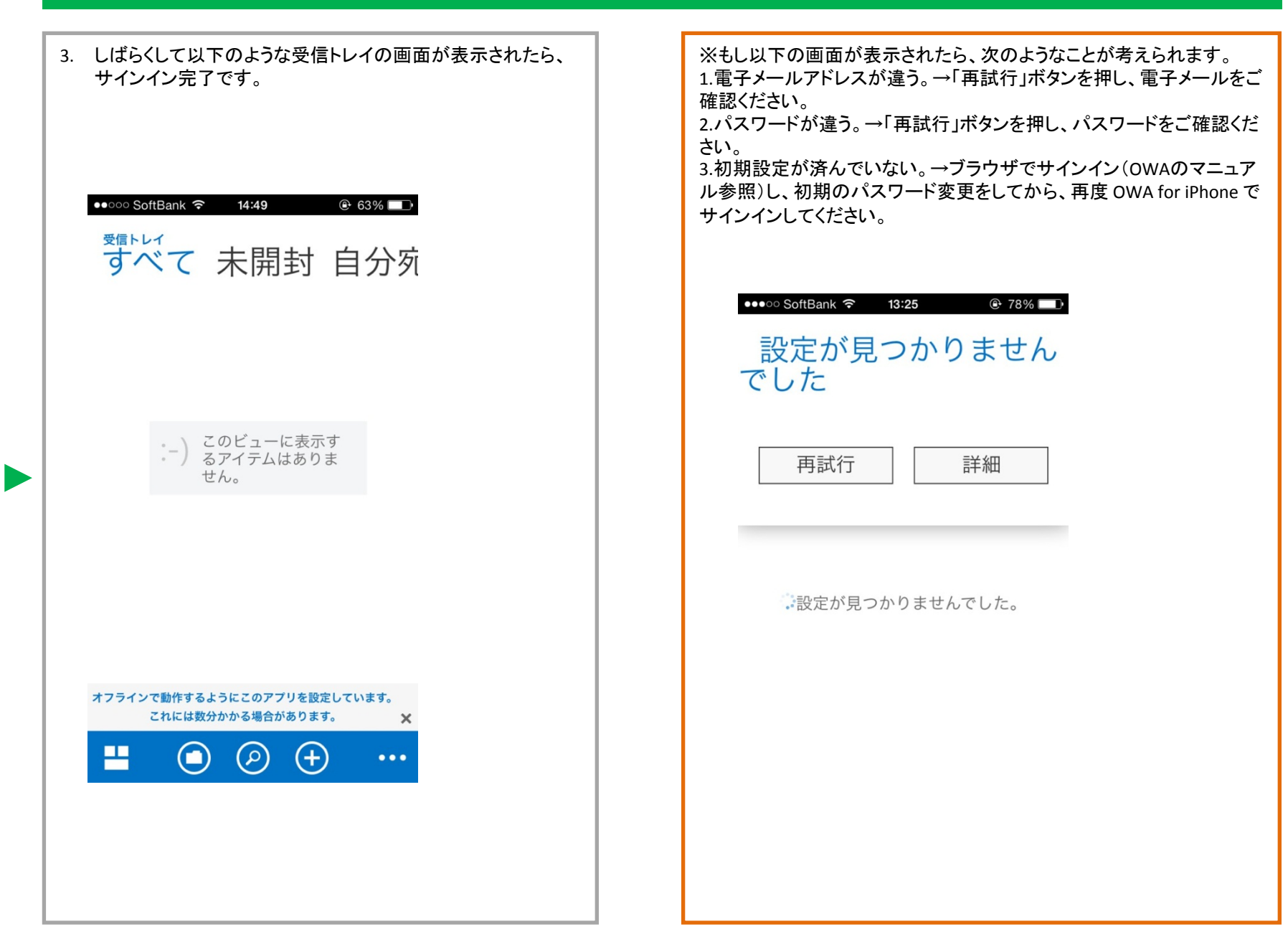

## **3.** 各ボタンの説明

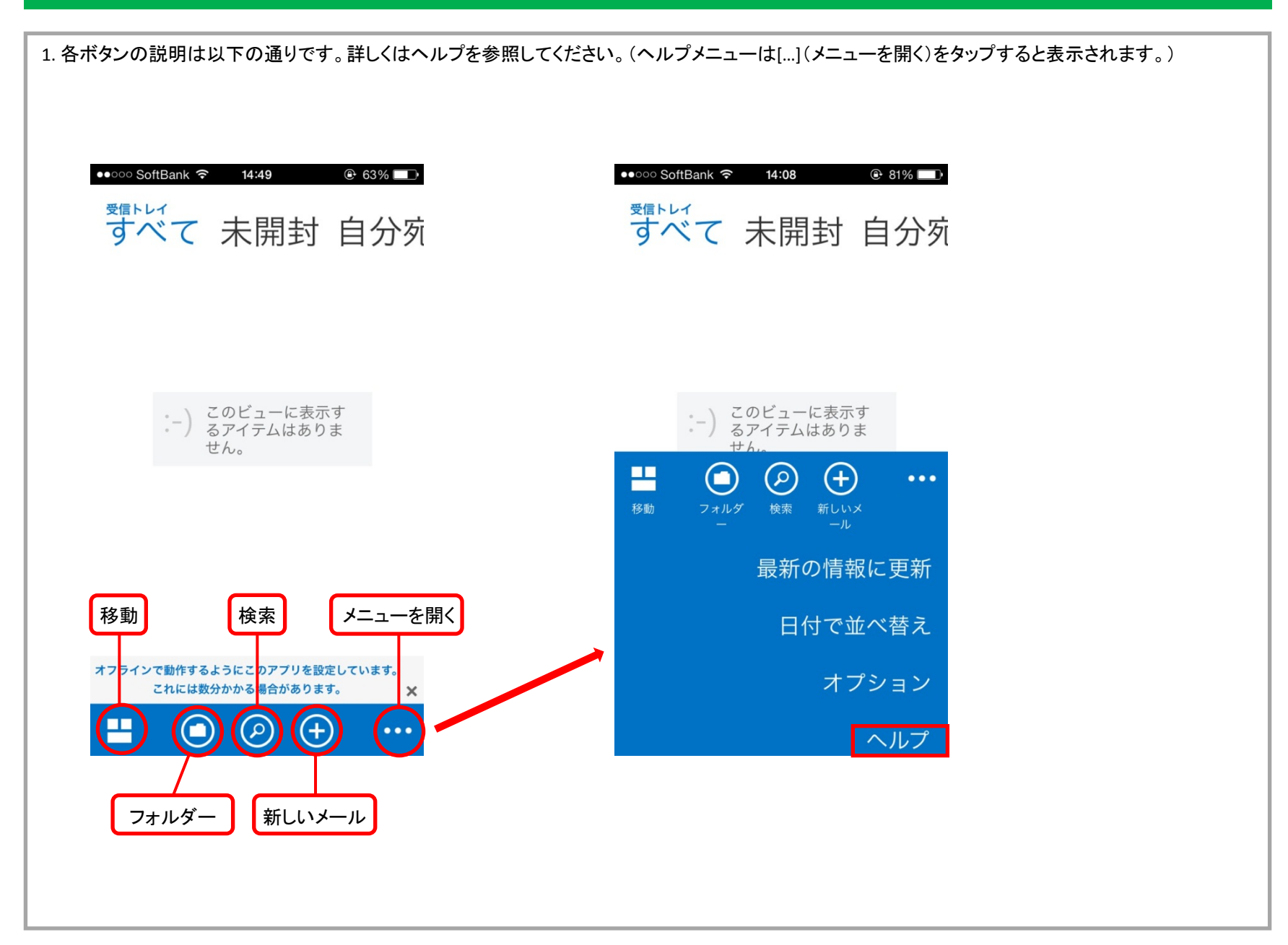

#### **4.** メール(その**1**)

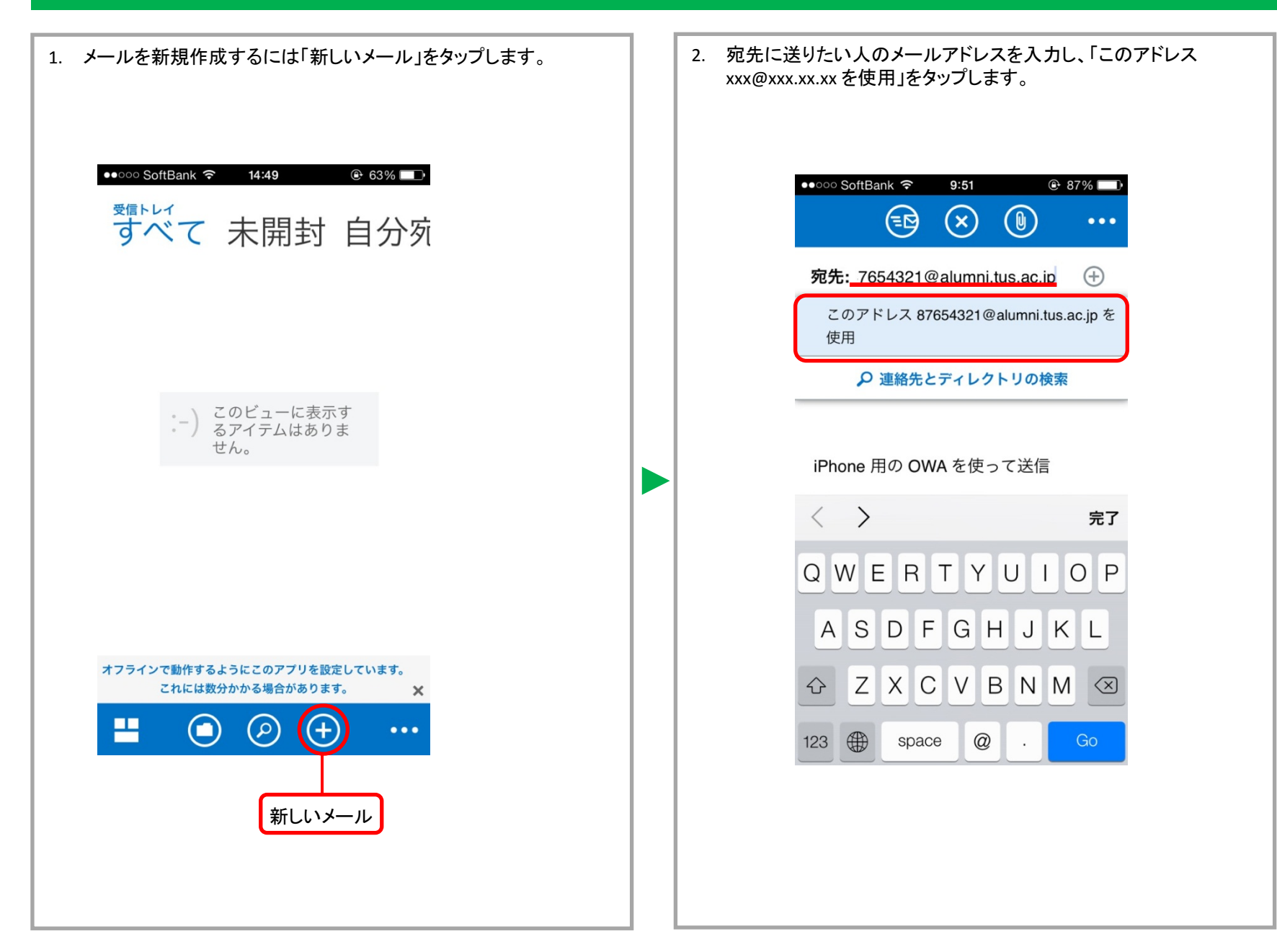

## **4.** メール(その**2**)

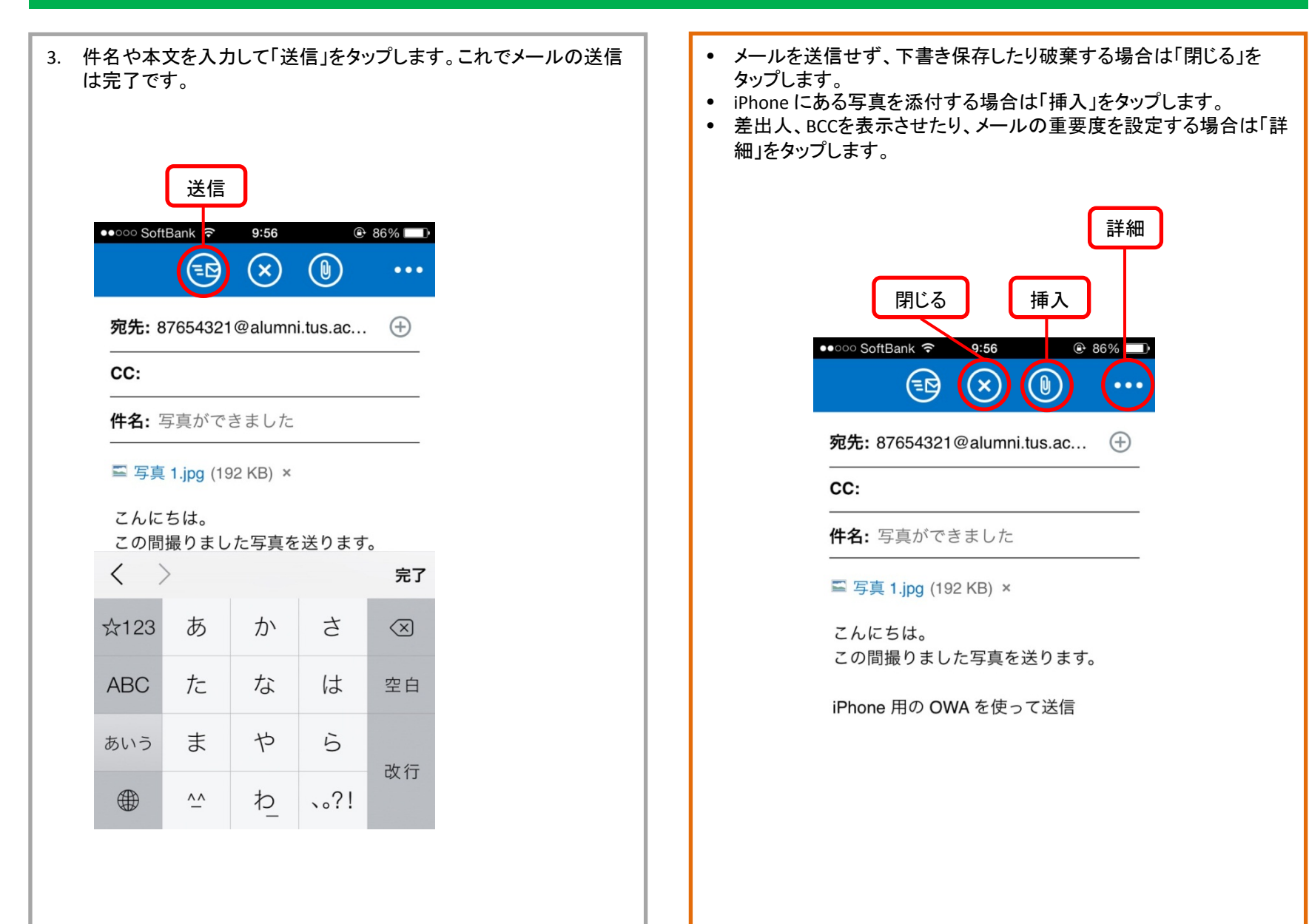

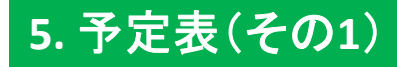

1. 予定表を開くには、メールの受信トレイ画面から「移動」をタップし、「予定表」をタップします。

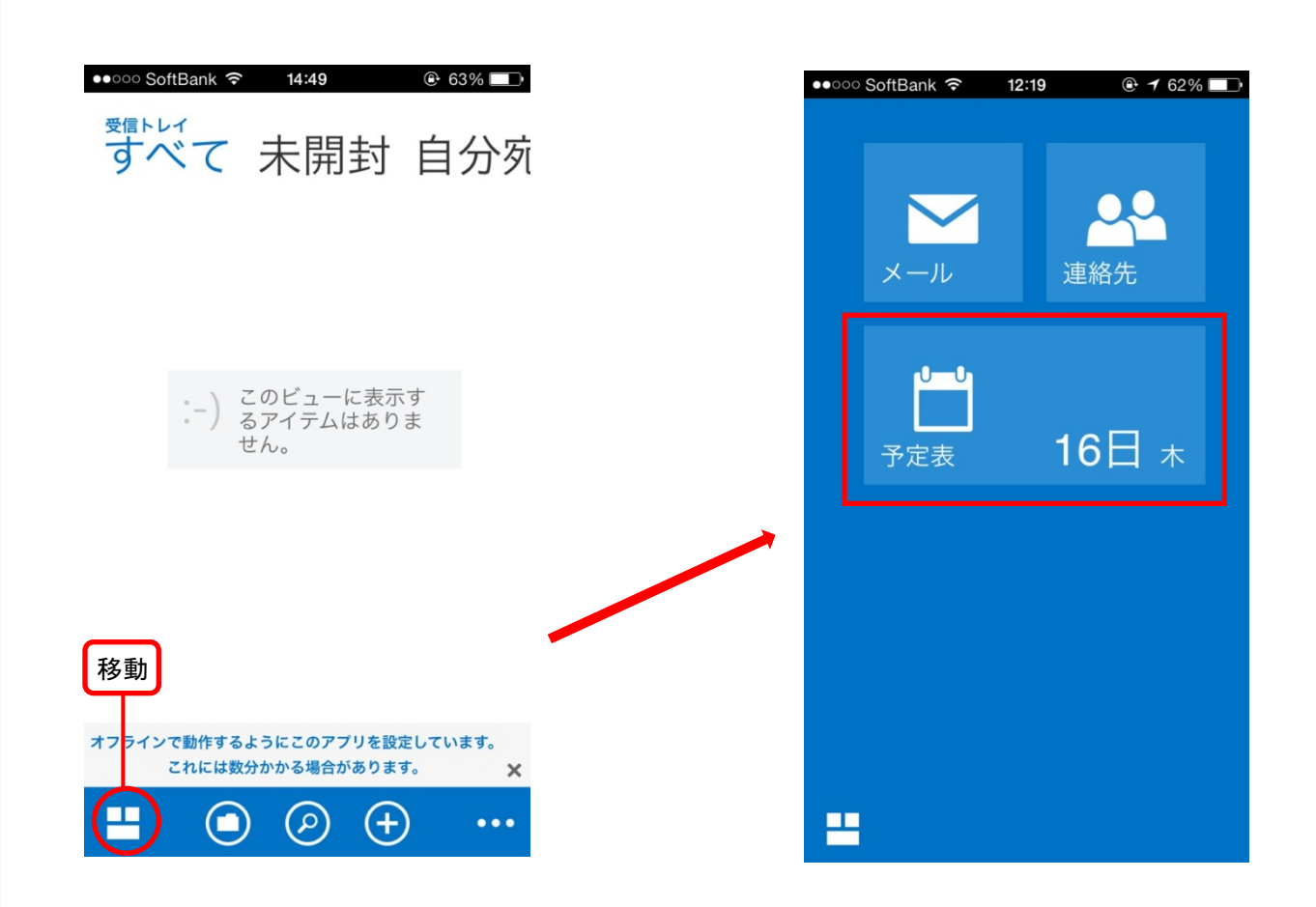

2. 各ボタンの説明は以下の通りです。詳しくはヘルプを参照してください。(ヘルプメニューは[…](メニューを開く)をタップすると表示されます。)

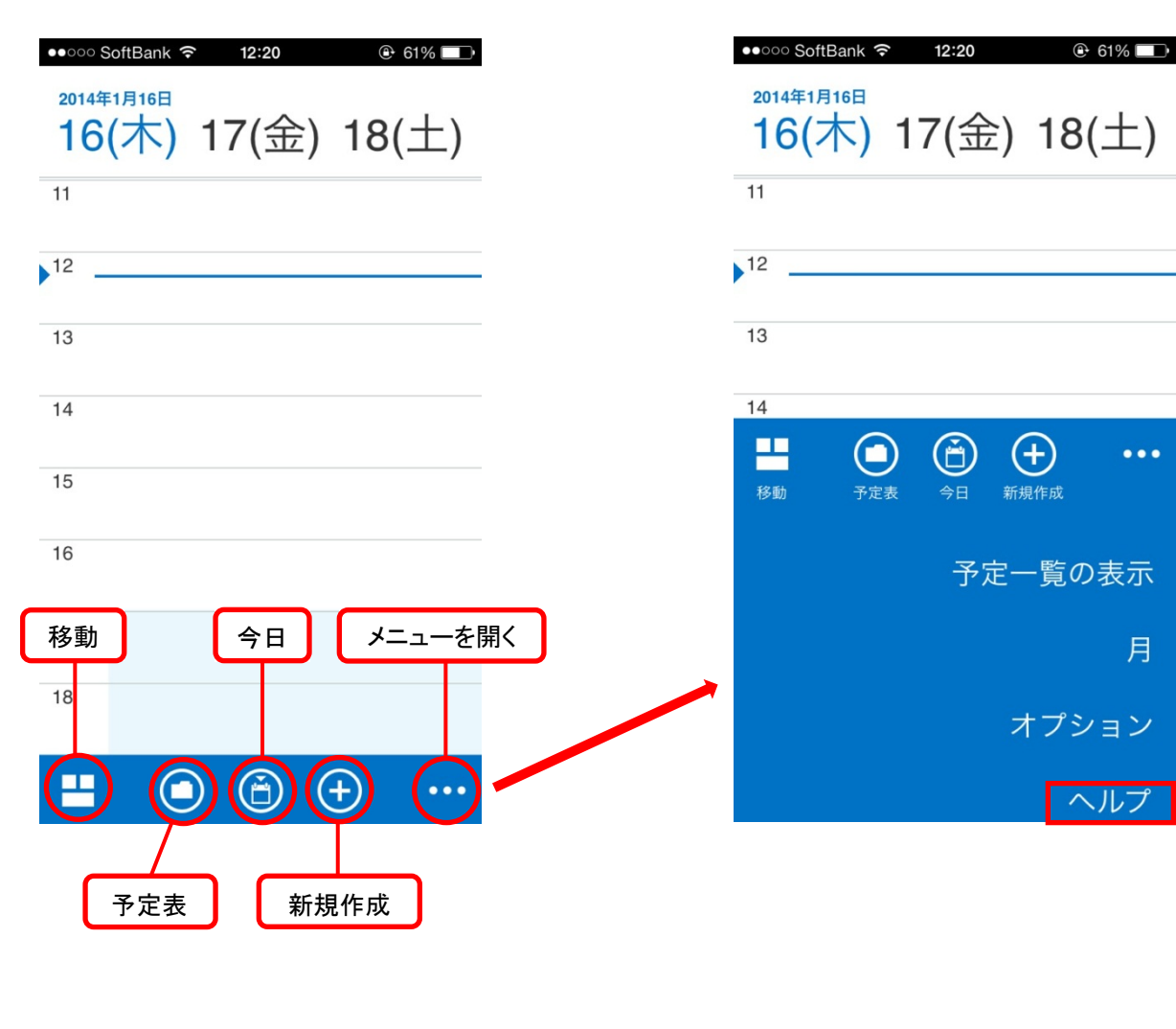

# **5.** 予定表(その**3**)

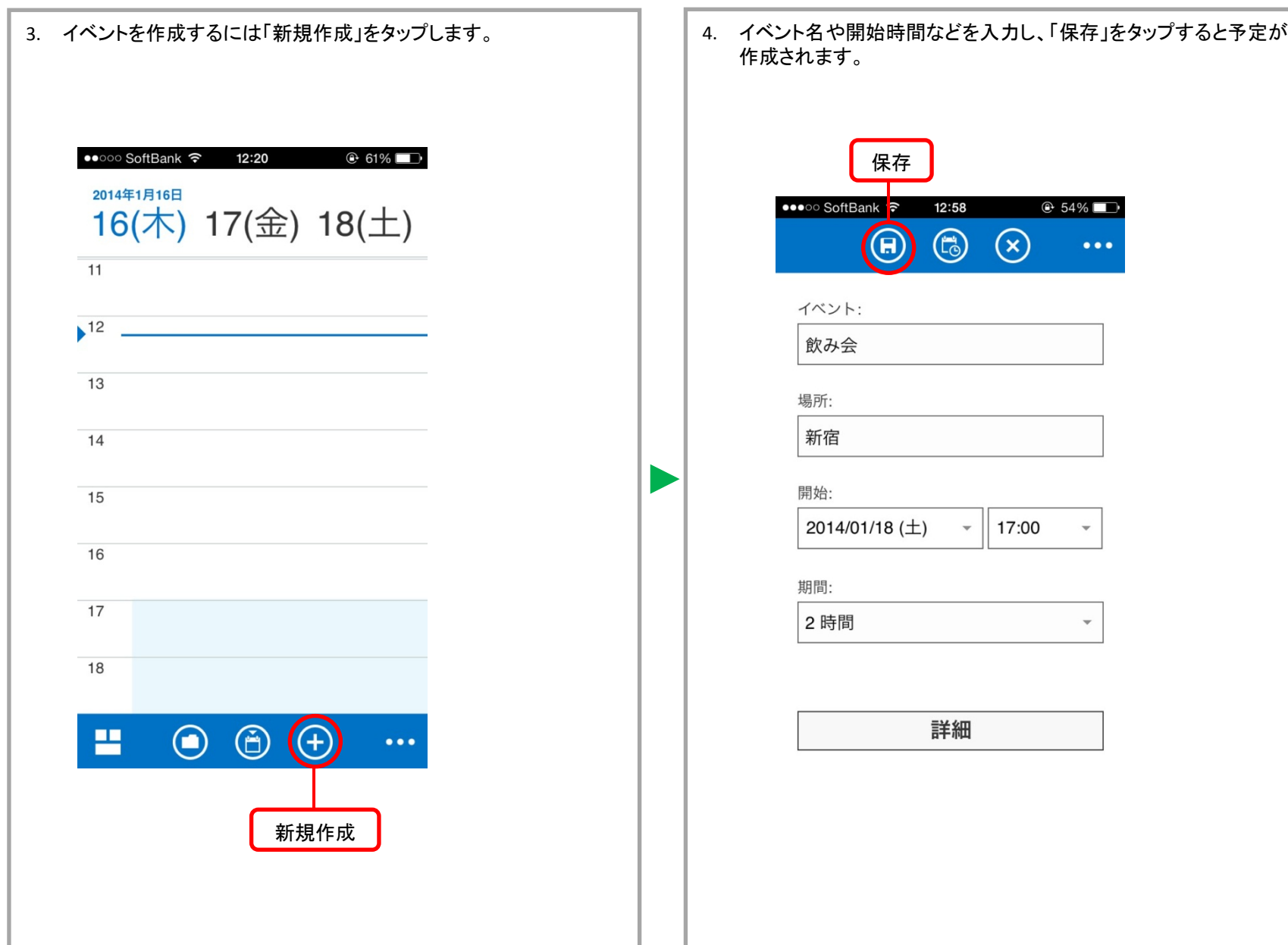

# **5.** 予定表(その**4**)

- イベントの出席者に予定を連絡するには「スケジュール」をタップし ます。
- 作成中のイベントを破棄するには「キャンセル」をタップします。
- イベントにiPhoneにある写真を挿入したり、色分けして分類するには 「詳細」をタップします。

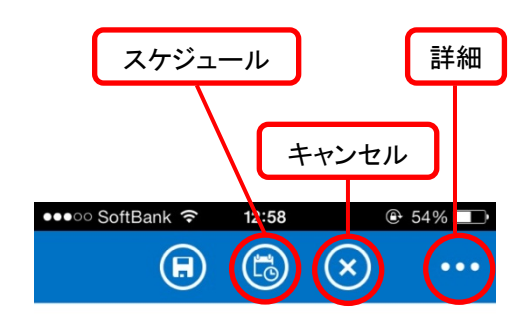

イベント:

飲み会

場所:

新宿

開始:

2014/01/18 (土)  $-$  | 17:00

 $\mathbf{v}$ 

 $\overline{\mathbf{v}}$ 

期間:

2 時間

詳細